# STAR<br>TRADER

## **Account Management System User Guide Money Manager**

**PAMM**

## Contents

Login to PAMM I.

Create Offer II.

Configure Account Settings III.

IV. Approval and Refusal of Investor Applications

Report and History V.

## I. Login to PAMM

#### \*Account Application Instructions

- First of all, you need to have a trading account with no-deposited and no-trading records.
- Generally speaking, you can choose to apply for a same-name account. If your trading account is a newly-opened account, you can use it directly before deposits and transactions.
- STARTRADER provides you offline account opening services. Please contact your client manager to open an account.

Login Link: https://www.pamm.club/auth/manager After filling in the Username and Password, please click [COMFIRM] to log in.

2

#### **PAMM MANAGER**

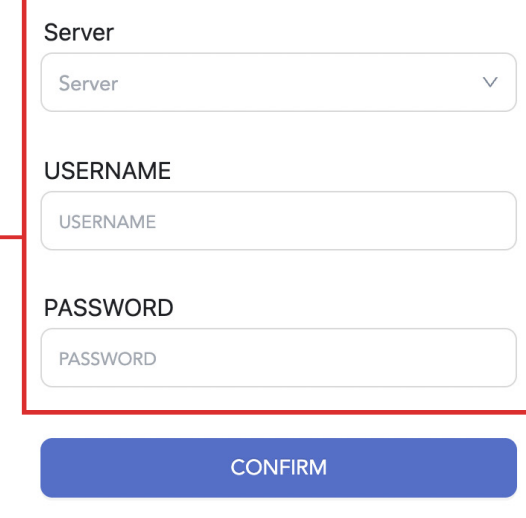

The page after login is as following. There are 3 tabs included at the top of the page.

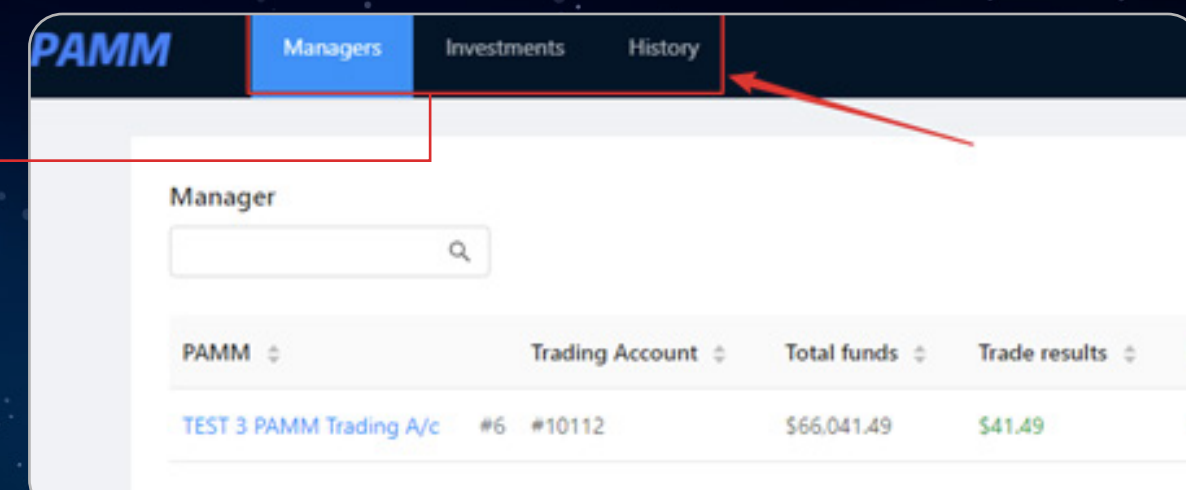

#### **Tab [Managers]**

This tab displays every PAMM accounts owned by the money manager. A money manager is allowed to apply for multiple PAMM accounts.

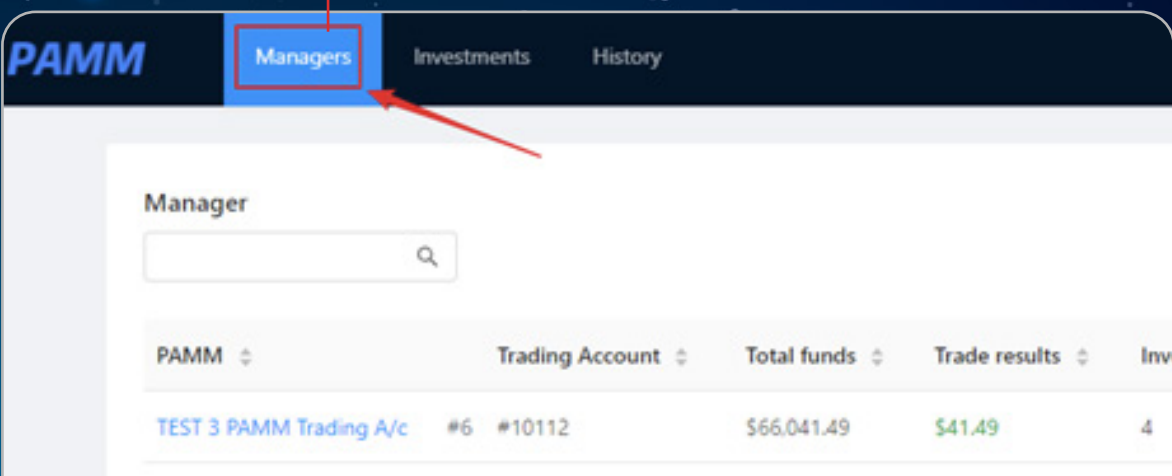

#### **Tab [Investments]**

This tab displays investor account information under each PAMM account, including funds and net profit.

#### **Tab [History]**

This tab displays every Transactions information (Figure 1) and Requests information (Figure 2).

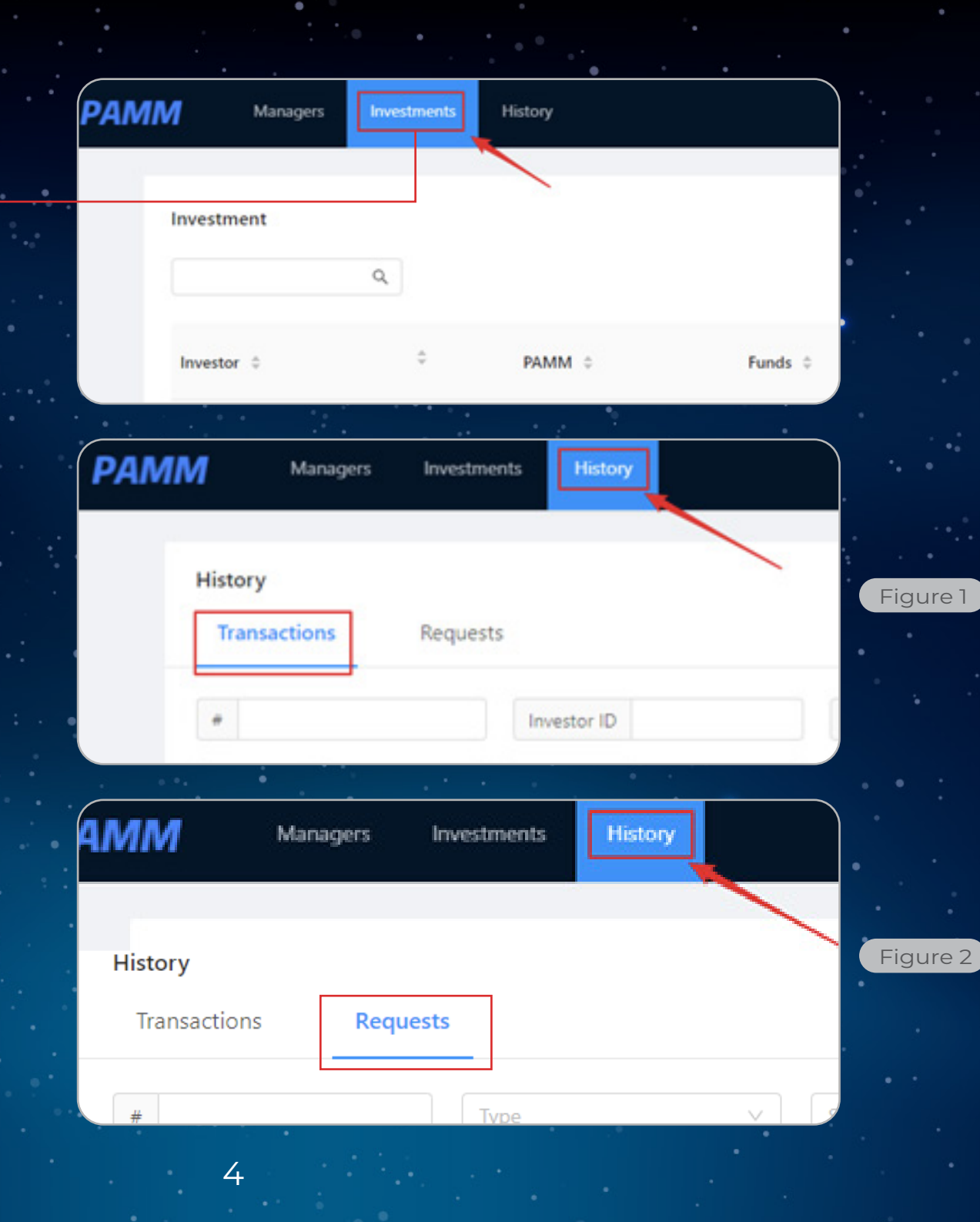

Under the Tab [Managers,] click on the account name (As Figure 1) and view the corresponding account details (As Figure 2).

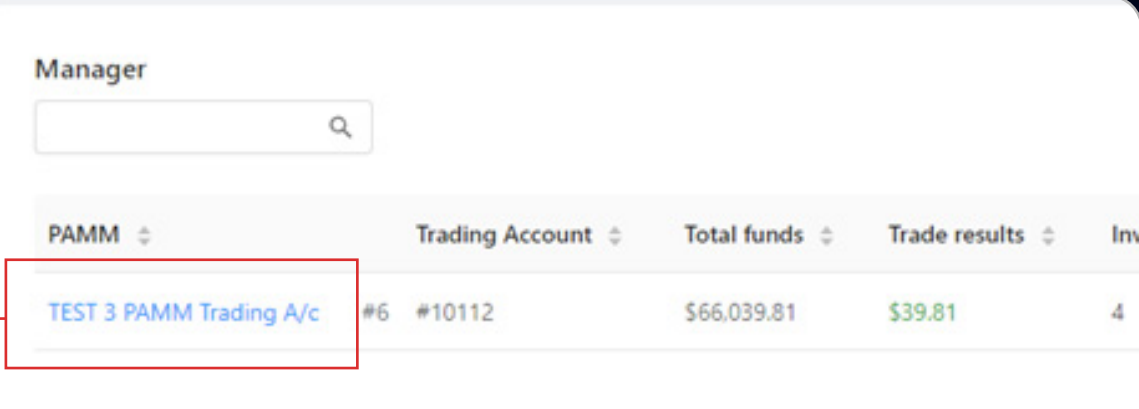

Figure 1

test Launch Rollover Donosit Withdraw  $\odot$  Info <sup>®</sup> Configuration  $\otimes$  Liston

Figure 2

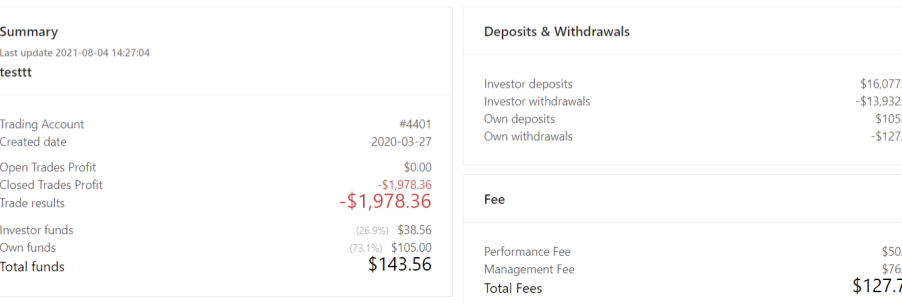

#### **Launch Rollover**

Click to Update Now (It will rollover automatically every 1 hour.)

#### **Info**

Which contains the tables as follows

#### •Summary:

Pamm Account Number/Created Date/Open Trades Profit/Closed Trades Profit/Trade Results.

•Deposits & Withdrawals The total amount of Investor/Money Manager's Deposits & Withdrawals.

#### •Fee

The total amount of fees such as Performance fees/Management fees/Deposit or Withdrawal fees (if applicable).

#### **Investment**

Which shows an overview of the Investor accounts joining each offer.

#### **History**

Which displays the statement of the Investor accounts joining PAMM account.

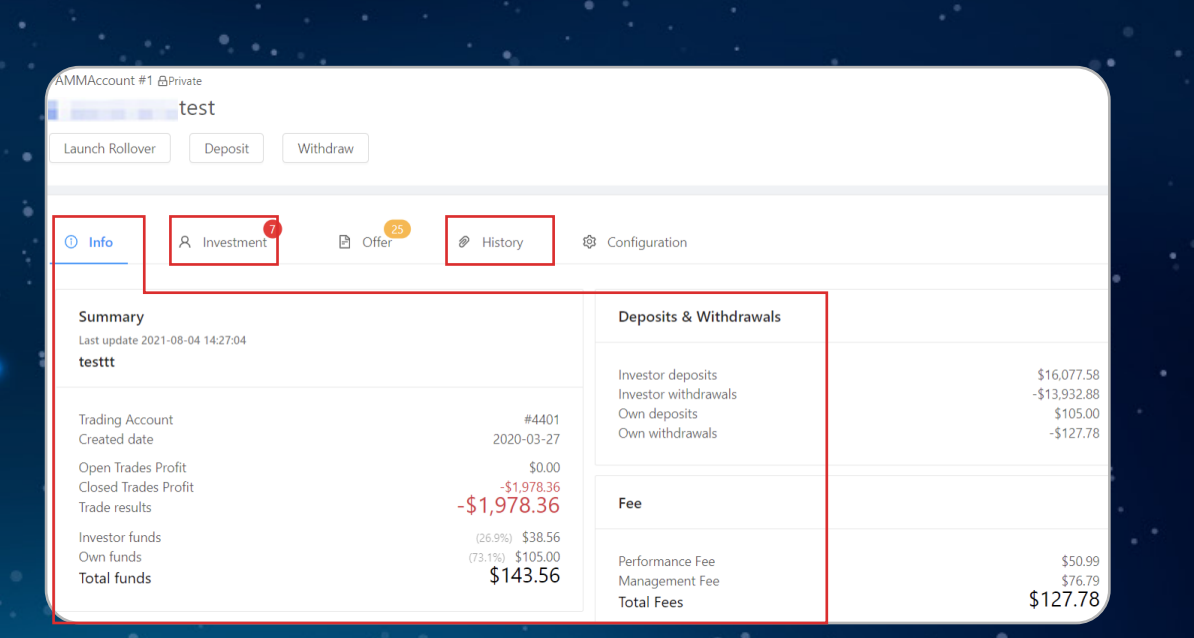

## II. Create Offer

Money Managers may set up offers for interested Investors before putting their funds in the PAMM Account.

PAMM offers include: Trading interval, Profit sharing (Performance fee) ratio, Minimum deposits/withdrawals requirements and/or fees.

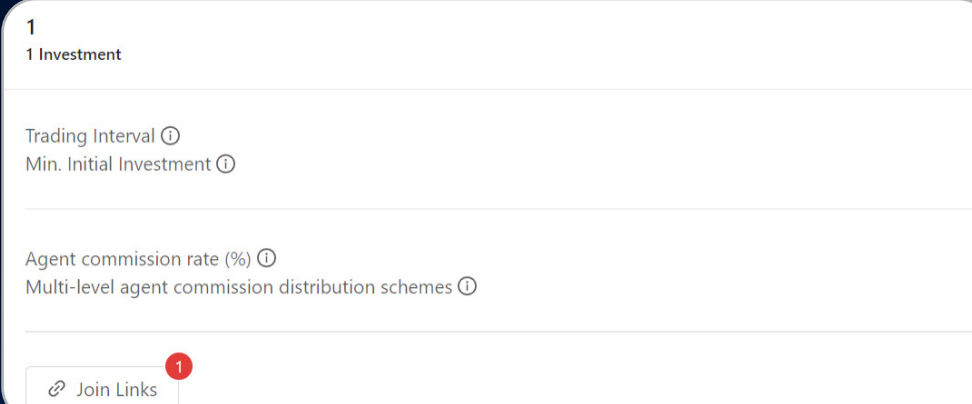

#### How to set up an Offer? Log in and go to Offer > Create.

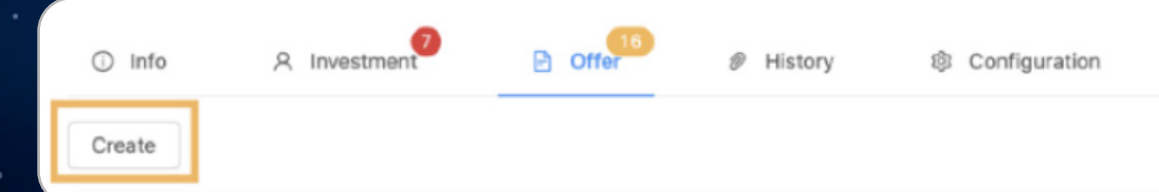

### The description of each tab is in the table:

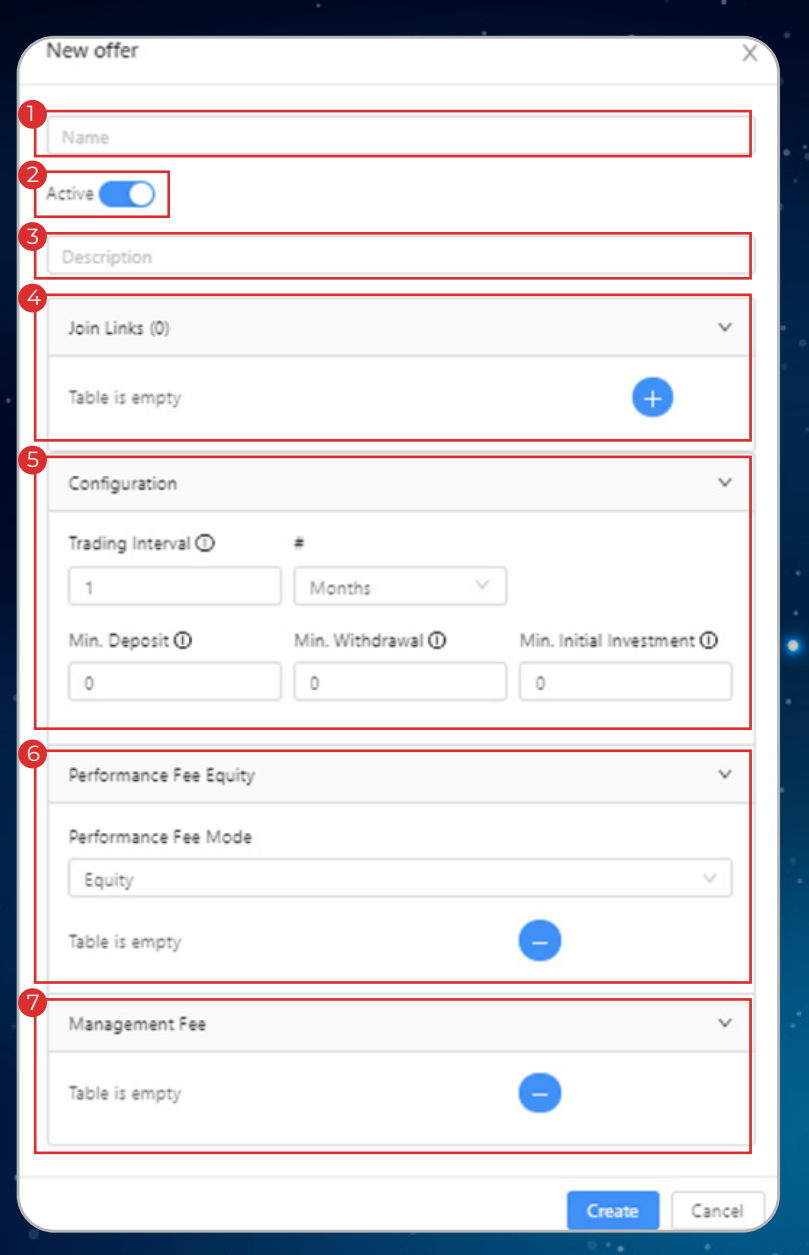

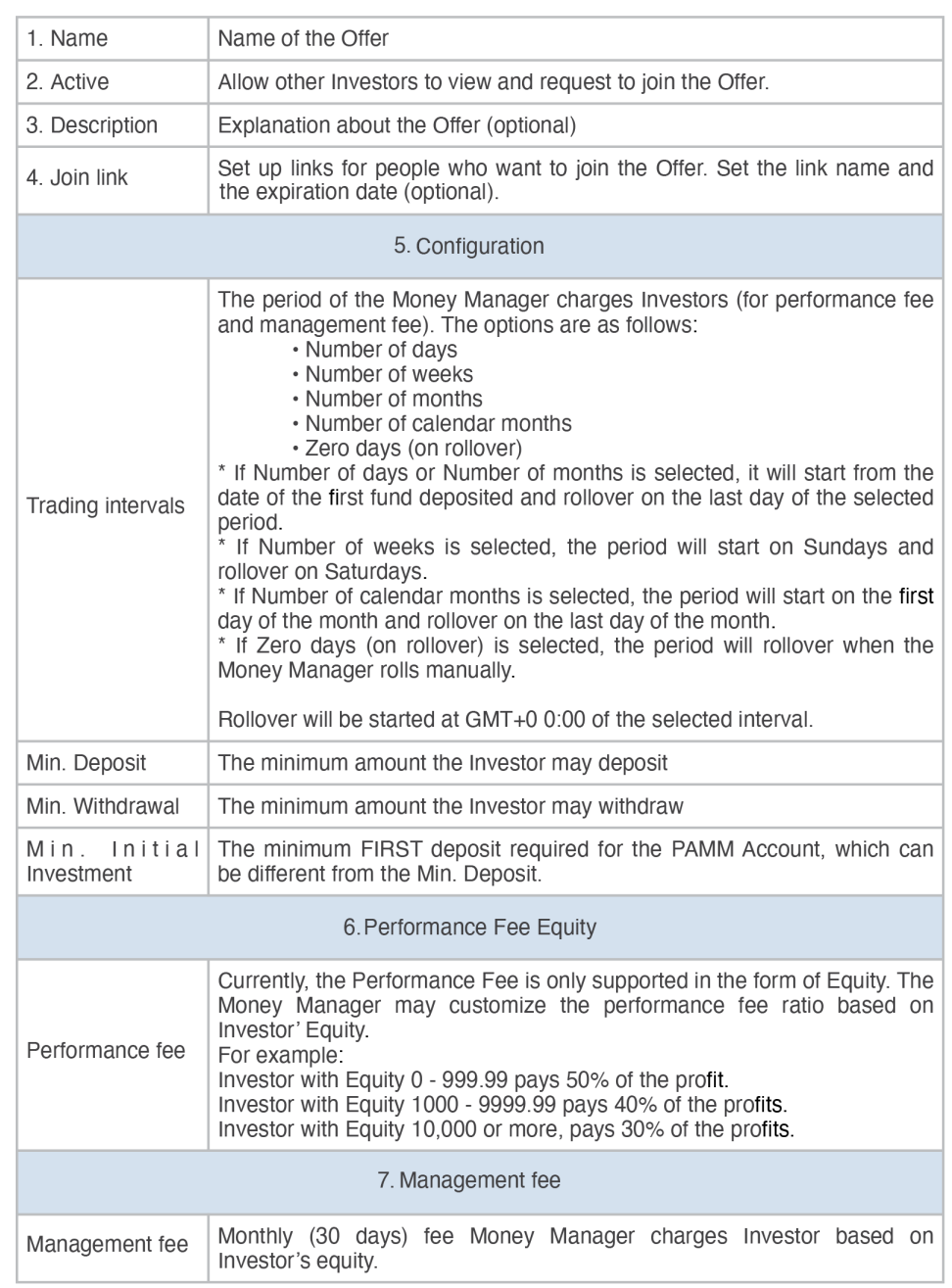

An investment list will be generated after the investment program is created successfully. After clicking on the Button [Join Links] and copy the invitation link, you can send it to investors and invite them to  $\bullet$  join.

You can also modify your investment program before the investors join. Click on the Button [Edit.] However, you cannot modify your investment program as soon as any investor join. Only the description part can be modified.

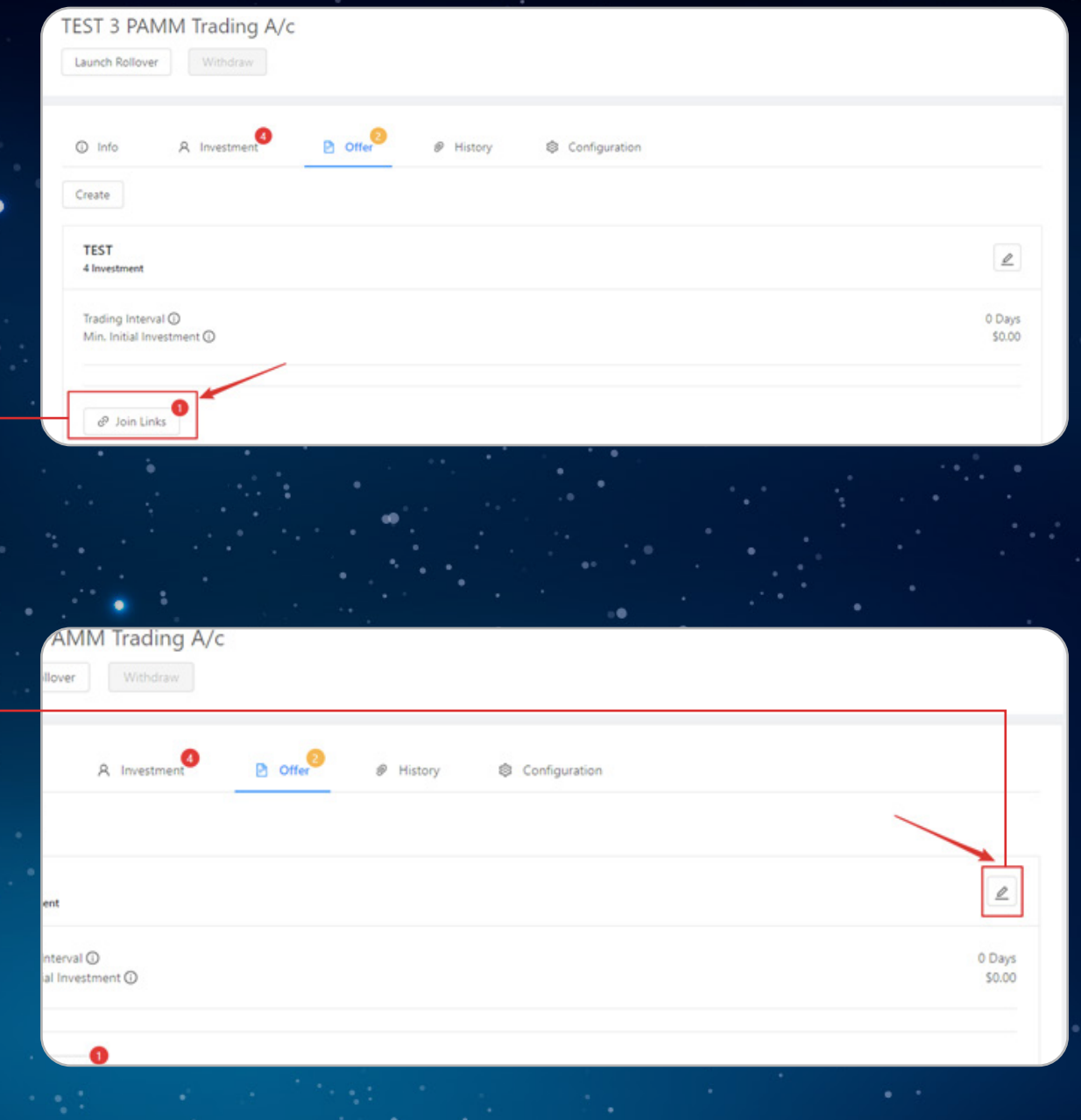

#### Click on the Tab [Investment] and view investor account information.

Investor  $\hat{z}$ 

 $\mathsf{A}% _{\mathsf{A}}^{\prime}=\mathsf{A}_{\mathsf{A}}^{\prime}=\mathsf{A}_{\mathsf{A}}^{\prime}$ 

 $A/c$ 

 $A/c$ 

 $A/c$ 

A Investment **D** Offer  $\odot$  Info

@ History © Configuration  $\hbox{\tt Q}$ 

\$5,003.05

7.576%

Trade results Trade Funds Share : **Net Profit** ≑ Trading interval ≑ results  $\odot$ TEST 3 PAMM Owner A/c #10113 \$0.00 \$0.00 \$0.00 **TEST 3 PAMM Investor 4** #10111 \$50,021.11 75.744% \$21.11 \$21.11  $-569.93$ 2021-06-09 - 2021-06-09 TEST TEST 3 PAMM Investor 3 #10114 15.152%  $-513.13$ 2021-06-09 - 2021-06-09 \$10,006.29 \$6.29 \$6.29 **TEST 3 PAMM Investor 2** 

\$3.05

\$3.05  $-56.56$ 2021-06-09 - 2021-06-09 TEST

Show archive C

Offer  $\hat{=}$ 

**TEST** 

10

#10109

## III. Configure Account Settings

In PAMM Account, the positions can be closed automatically as soon as the withdrawal is approved. (Please press Save first every time you want to make changes.)

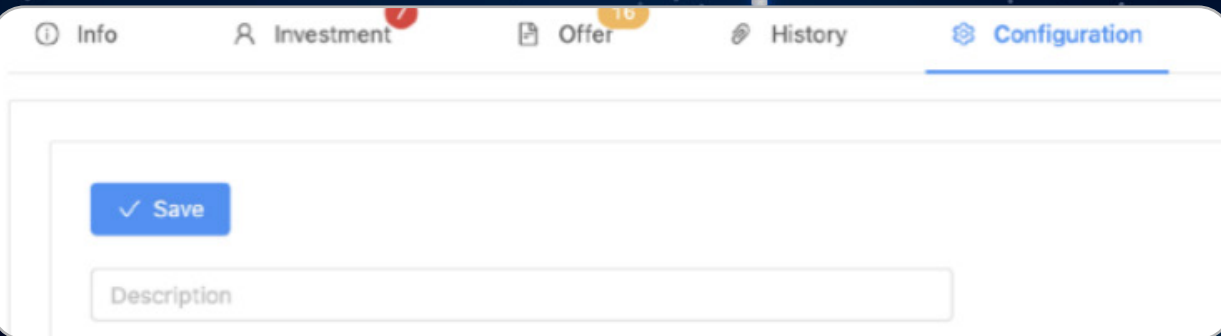

Partially close positions before executing withdrawal requests:

This means the system will close positions after the withdrawal is approved by the Money Manager, in proportion to the amount withdrawn from the PAMM Account when this is activated.

For example, current account balance is \$10,000, the Money Manager approves withdrawals/deposits while PAMM Account is still holding positions. When the balance drops to \$9,000, 10% of open positions in proportion to the withdrawal amount (10%=1000/10,000) will be closed by the system. If the deposit amount is greater than the withdrawal amount, the system will not close the positions.

Take another example, there are 3 open trades and the volume of each trade is 0.1 lots. If the Money Manager approves the withdrawal and the balance reduces 55%, the system will automatically close 0.06 lots in each trade, with each trade remaining at 0.04 lots. Close 0.06 lot =0.1\*55%=0.055 round up to 2nd decimal place Remaining 0.04 lots =0.1-0.06

\*The system rounds up to 2nd decimal place.

So if the Money Manager approves to decrease 54% of the balance in PAMM Account, the system will automatically close 0.05 lots in each trade instead, remaining 0.05 lots in each trade.) Close 0.05 lot=0.1\*54%=0.054, round up to 2nd decimal place Remaining 0.05 lots=0.1-0.05

If there are 3 open trades and the trading volume of each trade is 0.01 lot and the Money Manager approves the funds reduced over 50%, the system will automatically close all 0.01 lot trades. ie, 0.01\*60%=0.006, it will be 0.01 if we round up to 2nd decimal place. In the same case, if the Money Manager approves the funds reduced less than 50%, the system will NOT close the open trades because the percentage of withdrawal amount is lower than the minimal trading volume. ie, 0.01\*40%=0.004, it will be 0.00 if we round up to 2nd decimal place.

Calculate individually each position's partial close volume taking participant Investor' shares into consideration This means closing of a trade is only related to the account from which the withdrawal was made. (This option is effective only if Partially close positions before executing withdrawal requests are enabled.) For example, investor A is involved in Trades X and Y while investor B is involved in Trades Y and Z. If investor B makes a withdrawal, it will only affect Trades Y and Z.

If the Money Manager does not activate the Partially close positions before executing withdrawal requests, the system will not auto-close trades in proportion to the amount withdrawn from the PAMM Account. The Money Manager must take the increased risk into consideration as the money decreases but the Trades remain the same.

## IV. Approval and Refusal of Investor Applications

Applications for joining & exiting investment programs, deposits & withdrawals, etc. sent by investors will be displayed on the upper right of the page. As shown in the figure.

Click to view the details as shown in the figure below.

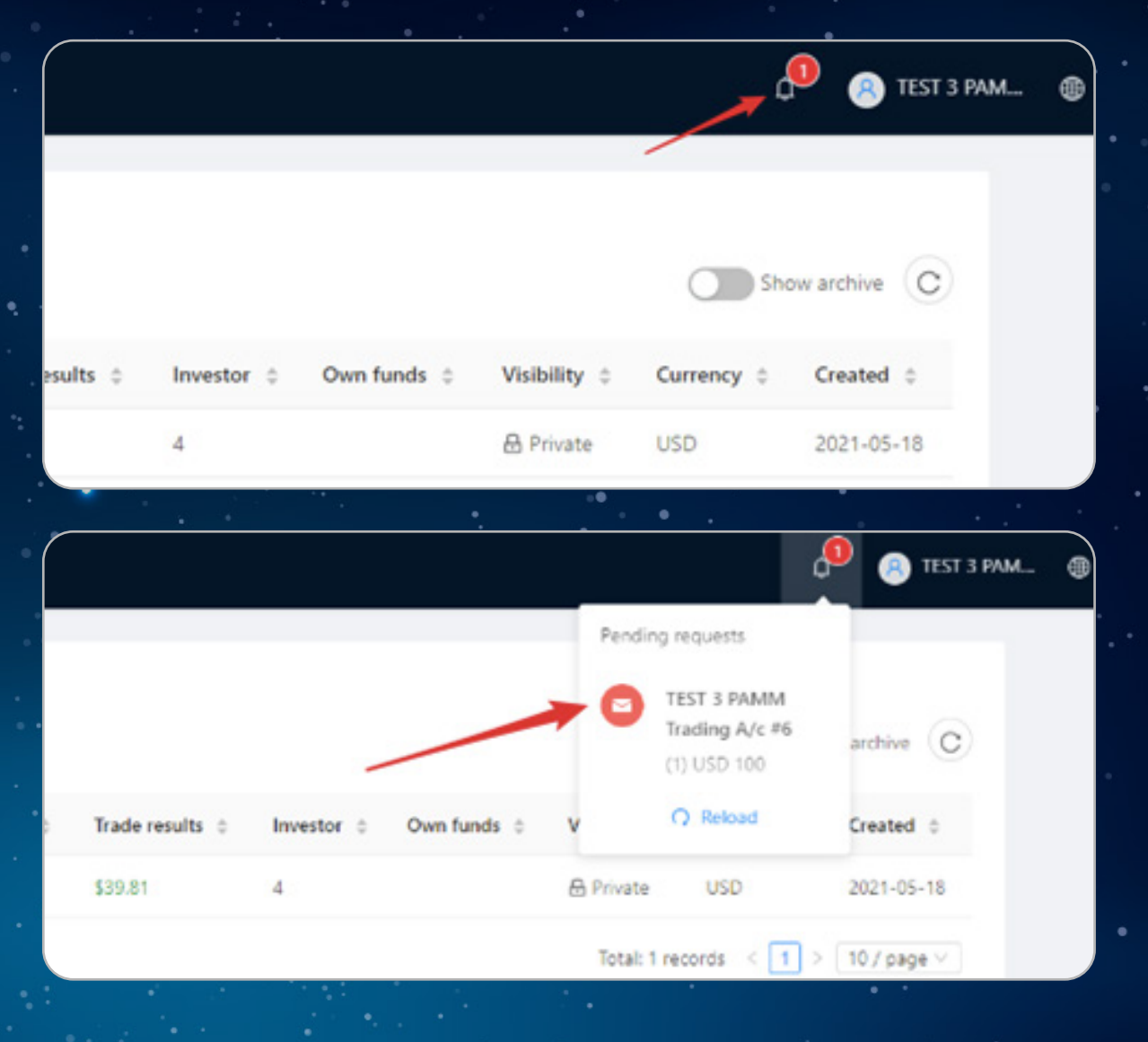

If you are sure that an Investor has sent a request but the request is not showing, please try to refresh the page.

After the deposit or withdrawal request has been approved, such request will not be processed immediately (The fund will not be credited to or withdrawn from the PAMM account) until the end of Trading interval. Money Manager can click Launch Rollover to ACTUALLY process the successful request.

Caution: The Money Manager is responsible for managing and taking responsibility for the risks of the PAMM Account. Please consider carefully before approving every request. We recommend process withdrawal only when there is no open trade.

Note: If the Money Manager wants to deposit his/her own funds into the PAMM Account, the Money Manager will need to open his/her own Investor Account and join the Offer.

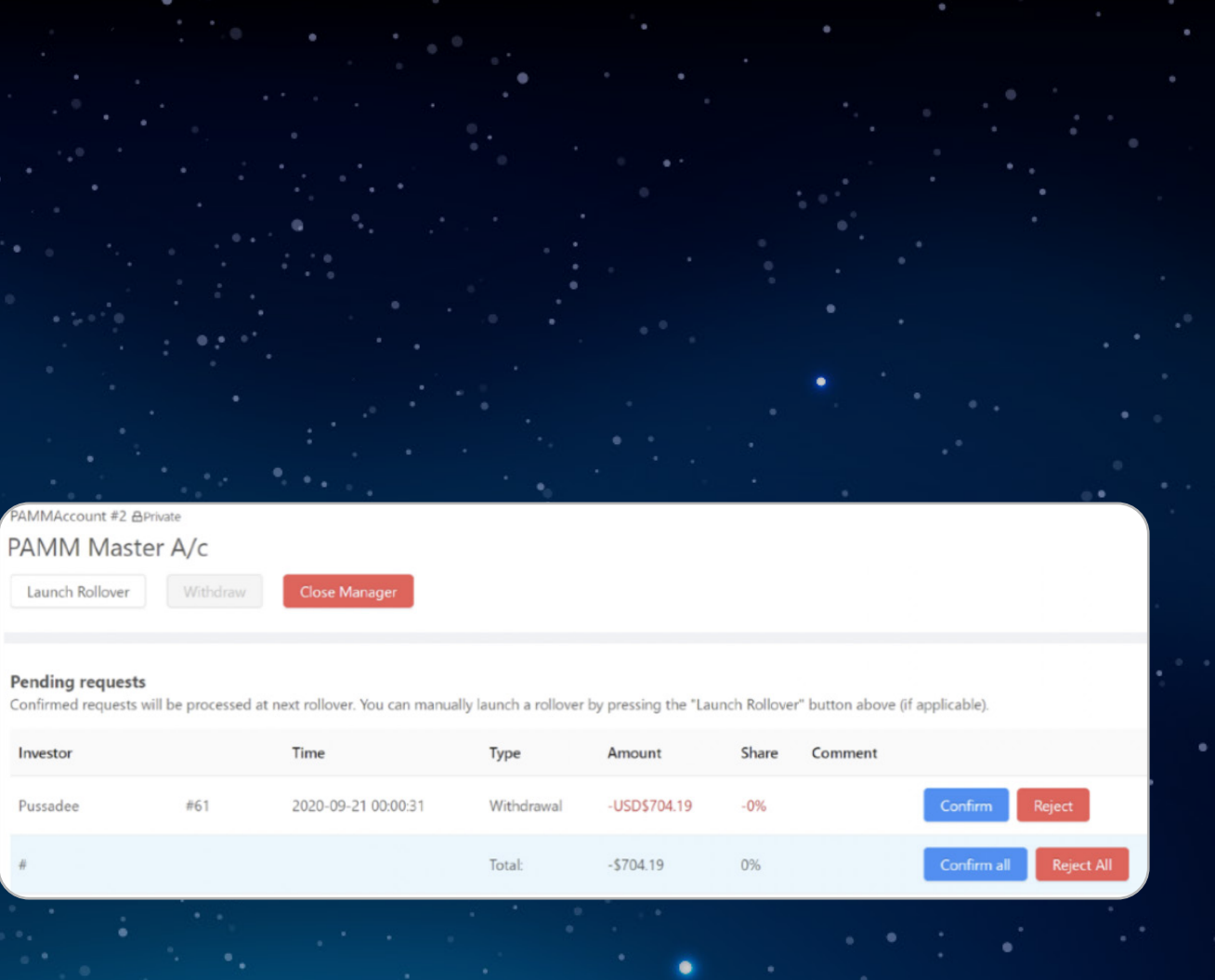

## V. Investment, History and Report

#### Investment

The page shows a list and overview of investor accounts joining the PAMM Account as follows:

- 1. Investor Name
- 2. PAMM Account Name
- 3. Funds (Capital)
- 4. Net Profit
- 5. Total Trading results (Performance) from the Investor joining this offer
- 6. Total Trading results (Performance) during the current Interval+Previous Loss
- 7. Name of the Offer
- 8. Date of joining

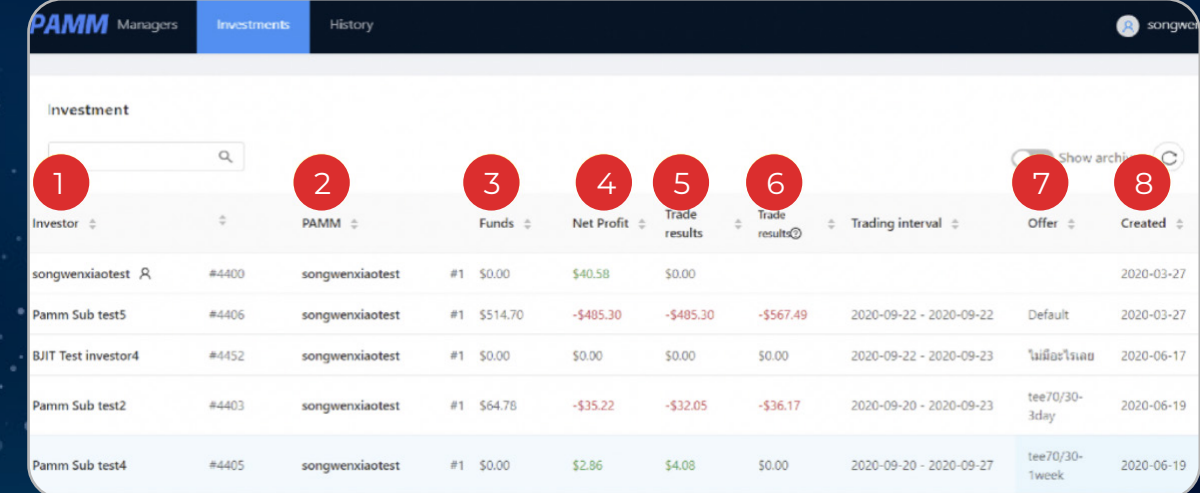

#### History

- This page shows the history and statement of PAMM Accounts, divided into:
- Transactions: Which lists all kind of payment flow and trade results in the PAMM Account. • Request: Which shows the history of all the requests from the Investor, including joining, leaving, deposit, withdrawal requests regarding the PAMM Account.

Report To get the report, click on the Button [Export] and fill the user name in.

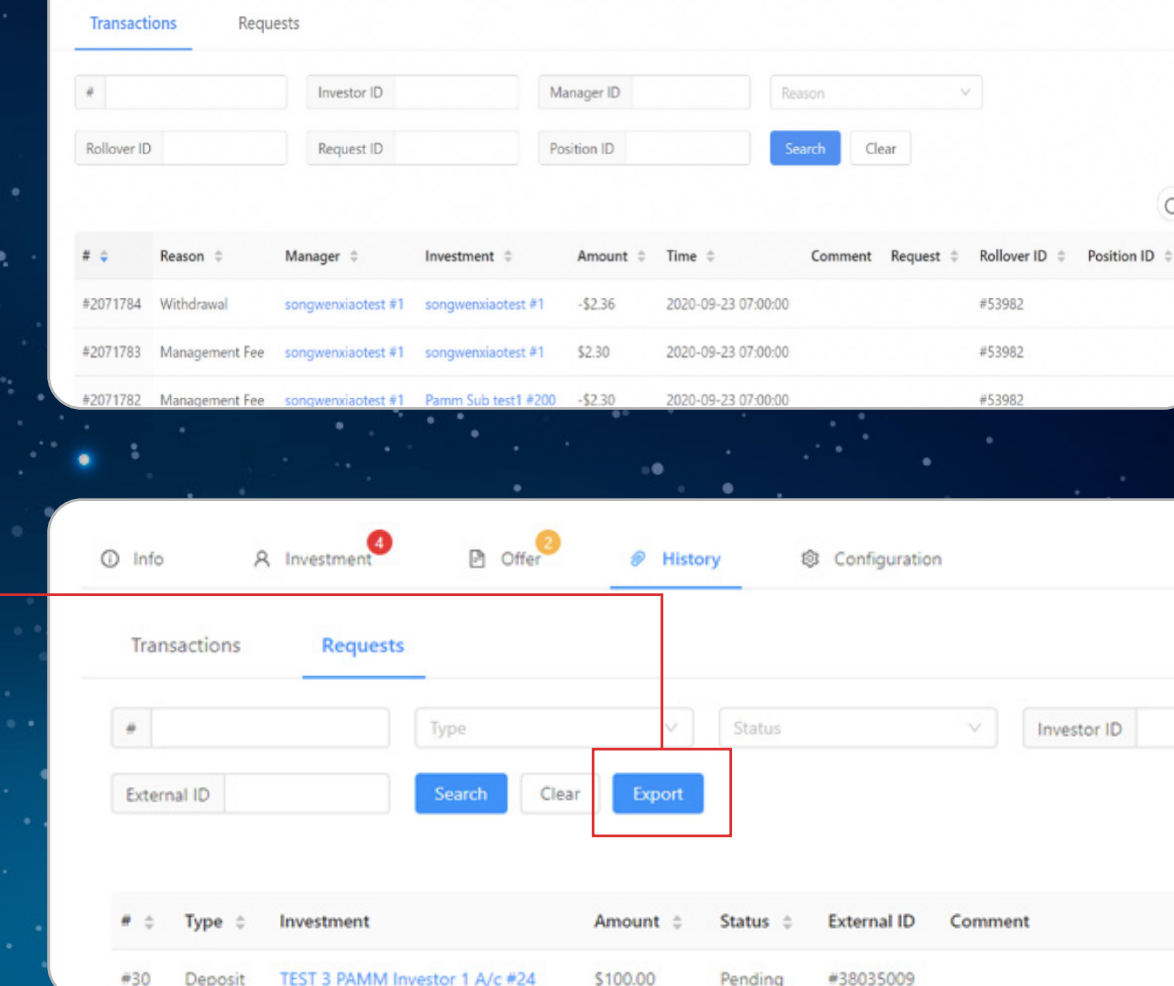

Pendin

songwenxia

16

**PAMM** 

History